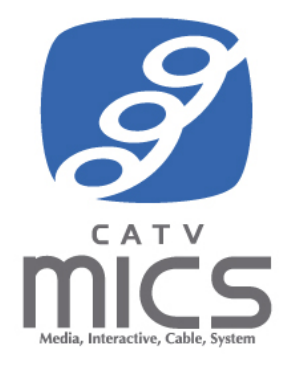

# MyiD 操作マニュアル (ユーザ編) 新規発行・ID/パスワード変更・解約

## 目次

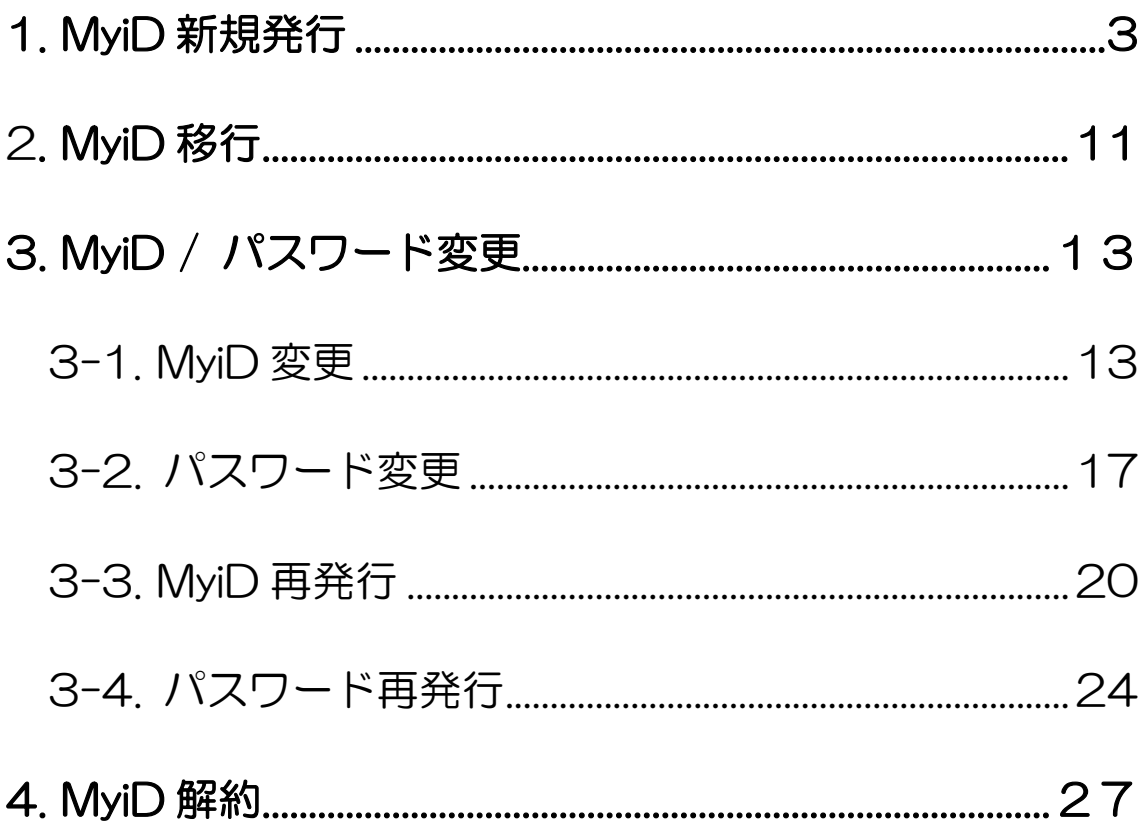

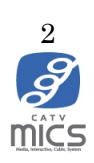

#### 1. MyiD 新規発行

以下に MyiD 新規発行手順を記載します。

<span id="page-2-0"></span>1. マイページログイン画面にある「初めての方はこちら(MyiD の新規登録)」ボタンをク リックして下さい。

マイページログイン URL: <https://mypage.micsnetwork.co.jp/>

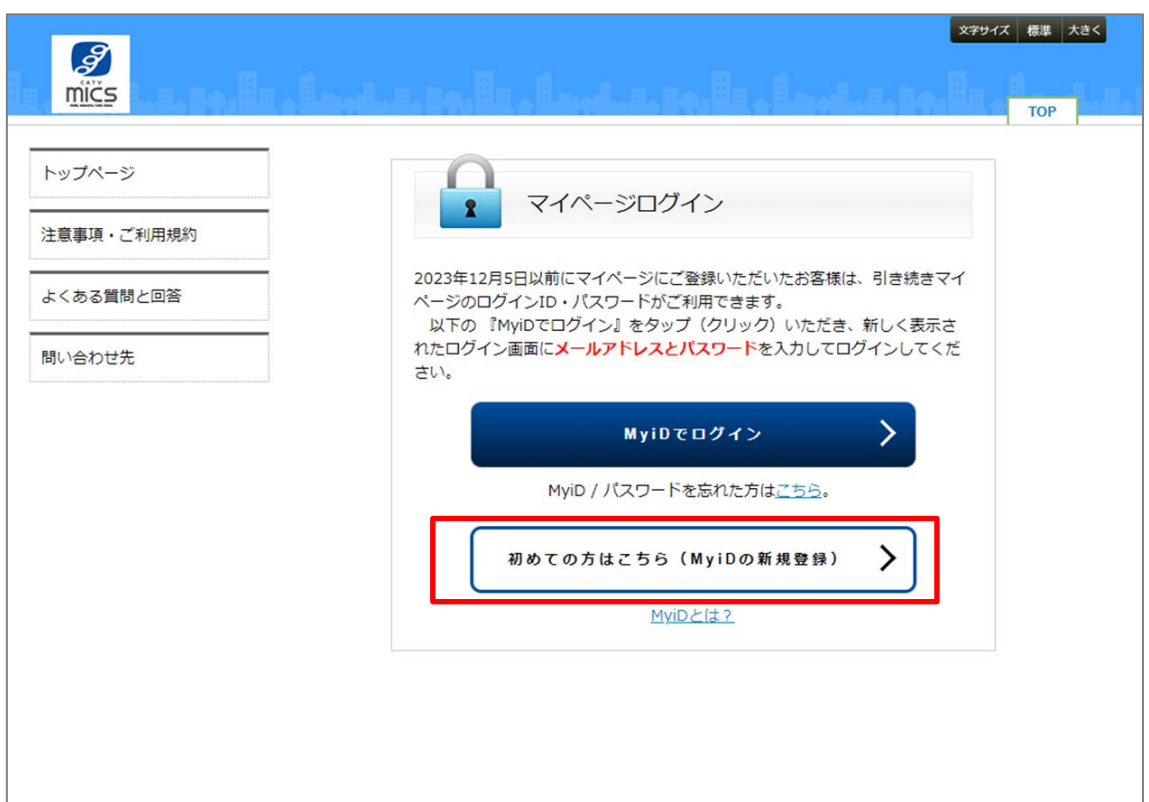

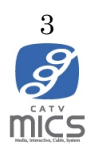

2. ご契約者様の本人確認画面にて必要事項を入力する

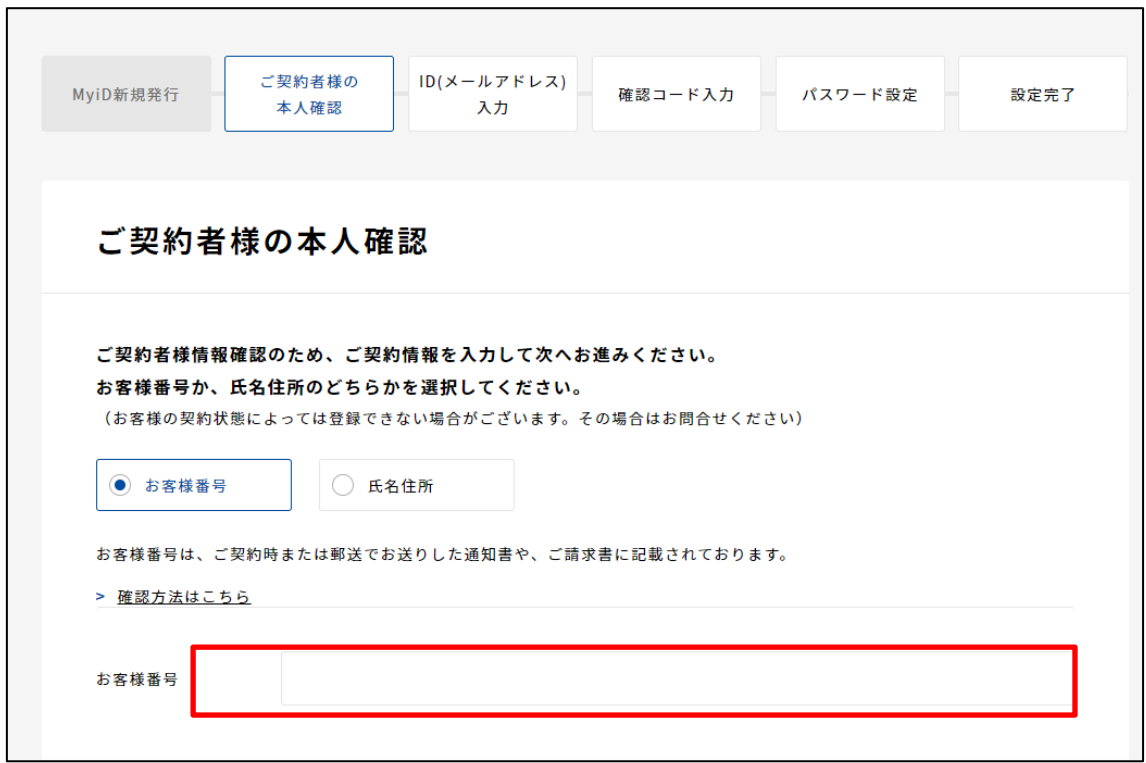

●お客様番号を選択した場合

ご契約時または郵送でお送りしたお客様番号通知書や加入申込書控え、ご利用明細はがき に記載されている「お客様番号」を入力してください。

※ 確認方法がご不明な場合、[「確認方法はこちら」](https://www.catvmics.ne.jp/media/001/202310/customer.pdf)をクリックして下さい

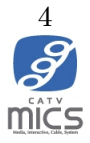

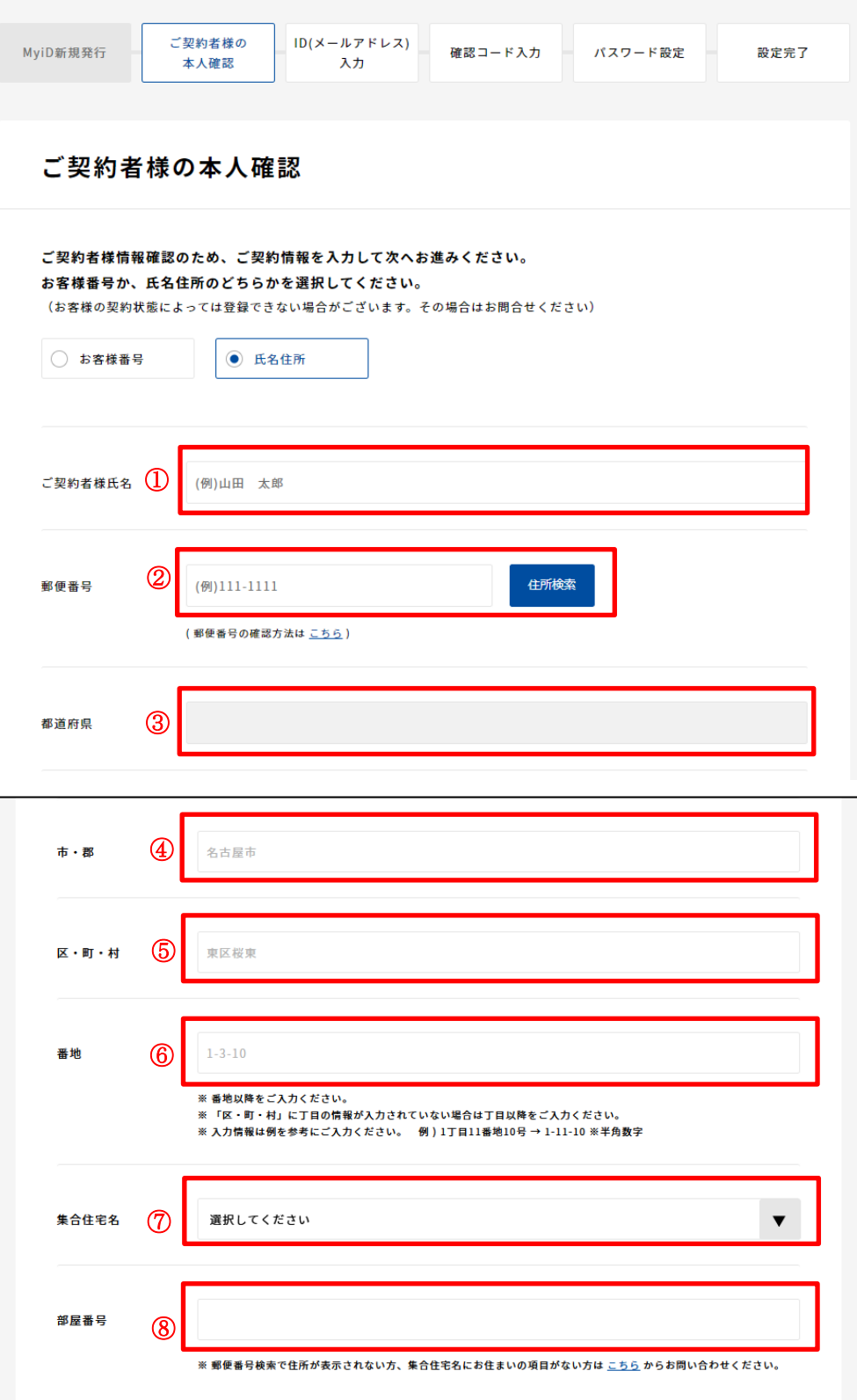

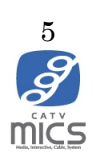

#### ●氏名住所を選択した場合

以下の必要事項の入力をお願いいたします。

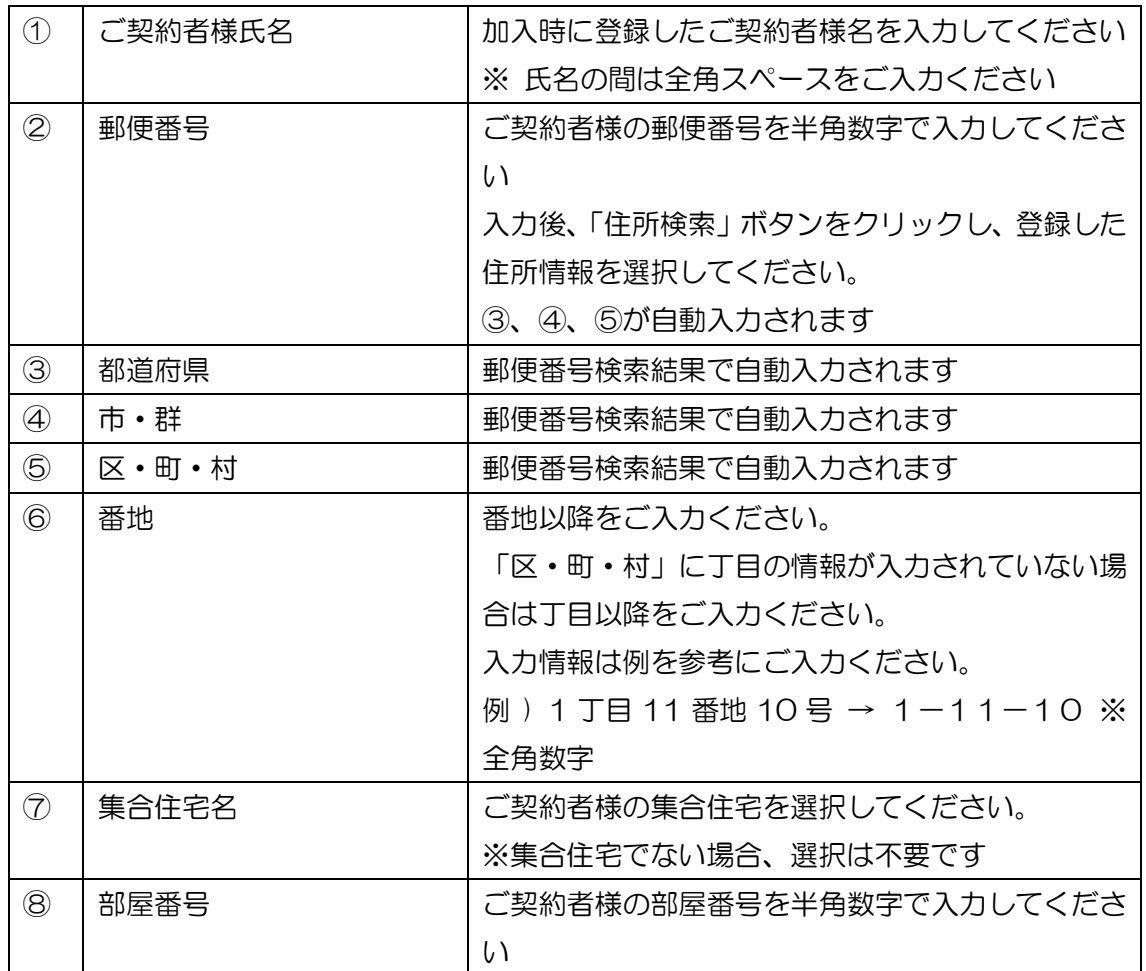

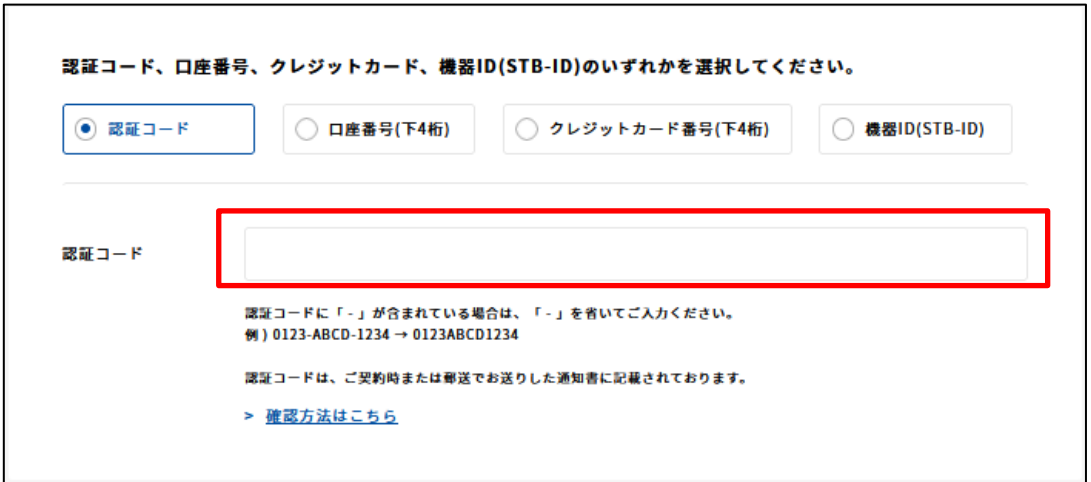

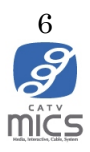

●認証コードを選択した場合

ご契約時または郵送でお送りした通知書や請求書に記載されている「認証コード」を入力し てください。

※ 確認方法がご不明な場合、「確認方法はこちら」をクリックして下さい。

※ 認証コードに「 - 」が含まれている場合は、「 - 」を省いてご入力ください。

例 ) 0123-ABCD-1234 → 0123ABCD1234

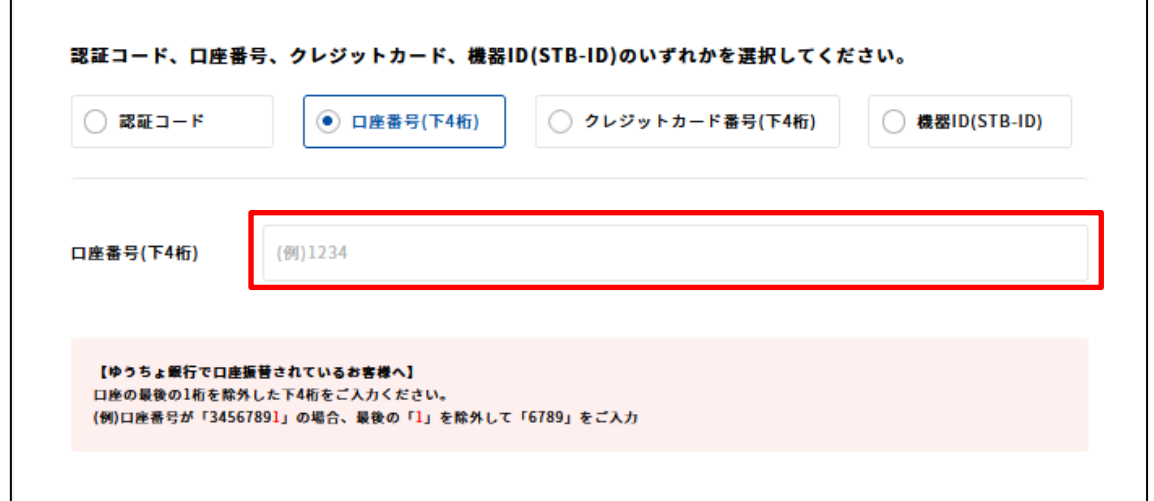

●認証コードを選択した場合

ご契約時支払方法として登録した口座番号の最後の 1 桁を除外した下 4 桁を半角数字でご 入力ください。

例 ) 口座番号:34567891 → 6789

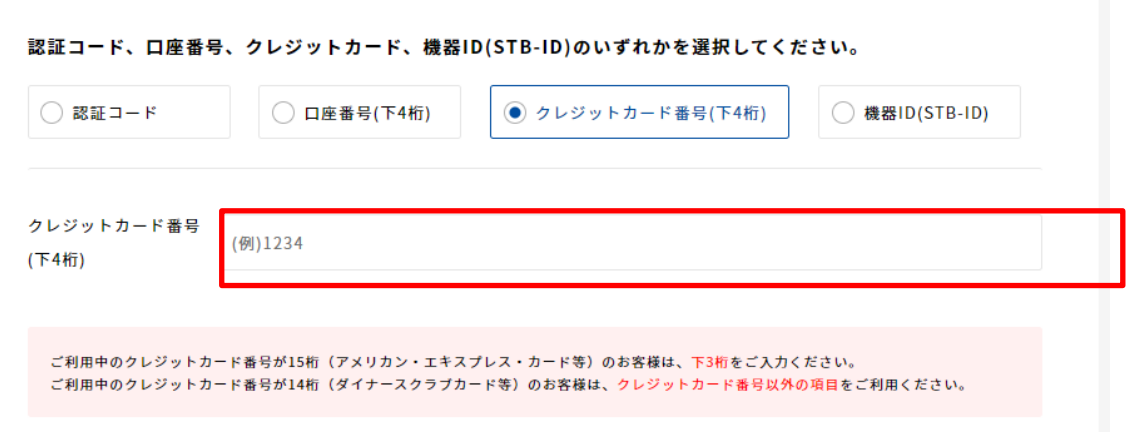

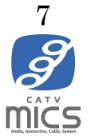

●クレジットカード番号を選択した場合

ご契約時支払方法として登録したクレジットカード番号の下 3 桁または 4 桁を半角数字で ご入力ください。(ご利用のカードにより入力する桁数が異なります)

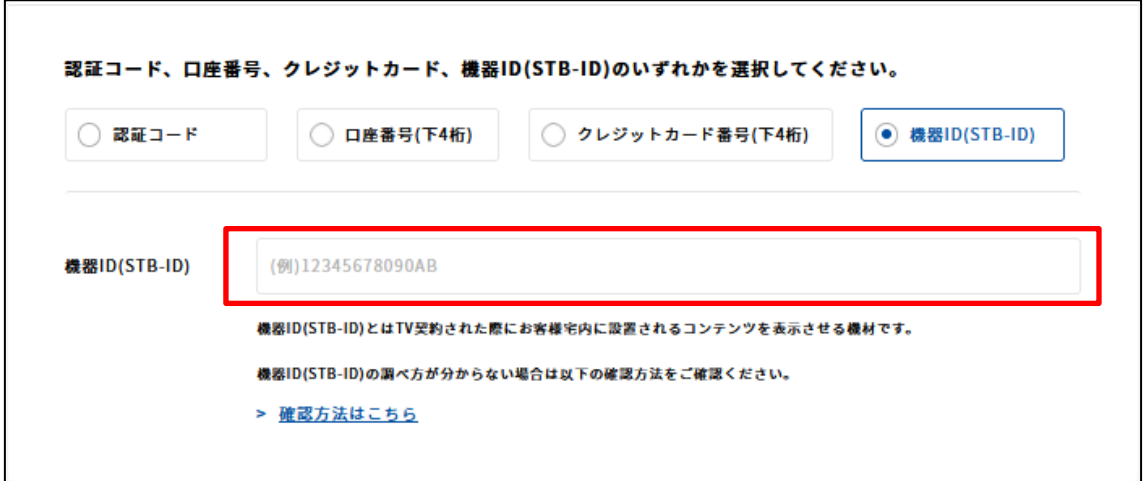

#### ●STB-ID を選択した場合

お客様宅内に設置されている STB の ID 情報を入力してください。 STB の ID 情報がわからない場合「確認方法はこちら」を入力してください。

3. 利用規約を確認し、問題なければ同意しますにチェックを入れて、「次へ」ボタンをクリ ックして下さい。

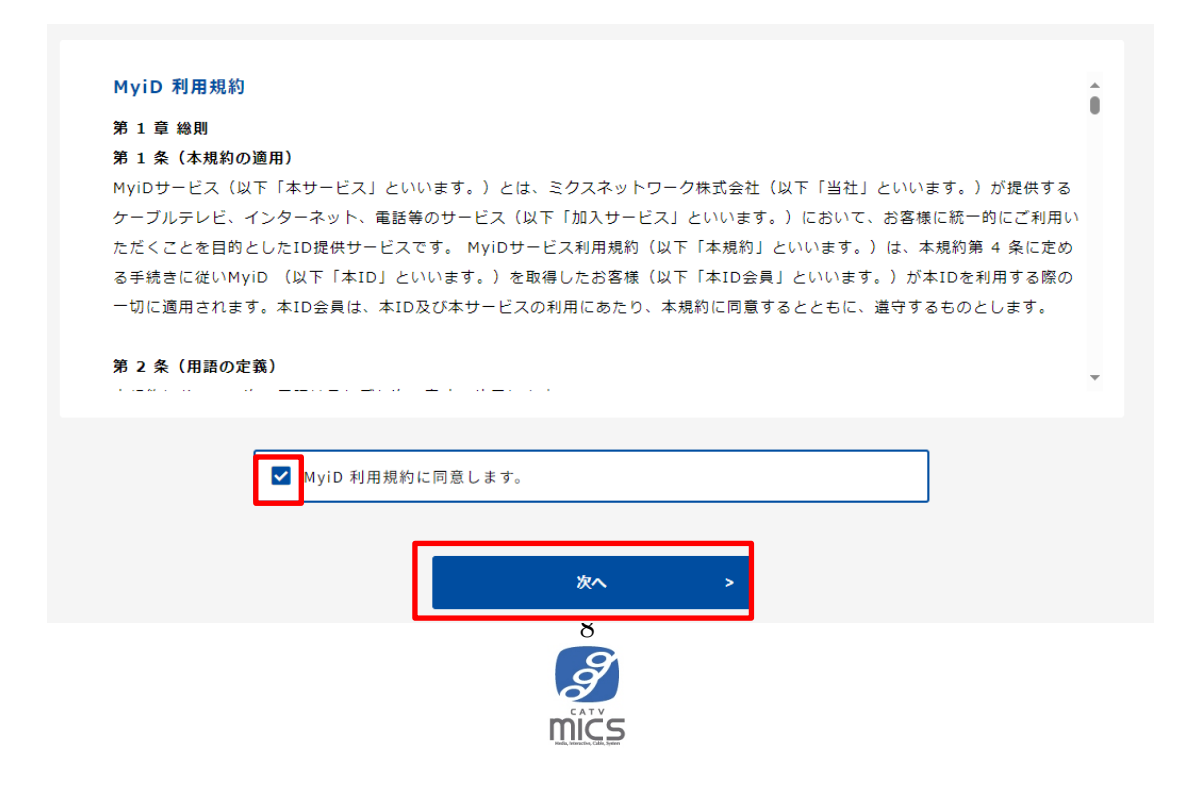

4. MyiD(メールアドレス入力)画面にて MyiD として登録するメールアドレスを入力し、 「確認コードを送信」ボタンをクリックして下さい。

メールアドレス宛に 6 桁数字の確認コードを記載したメールが送信されます。

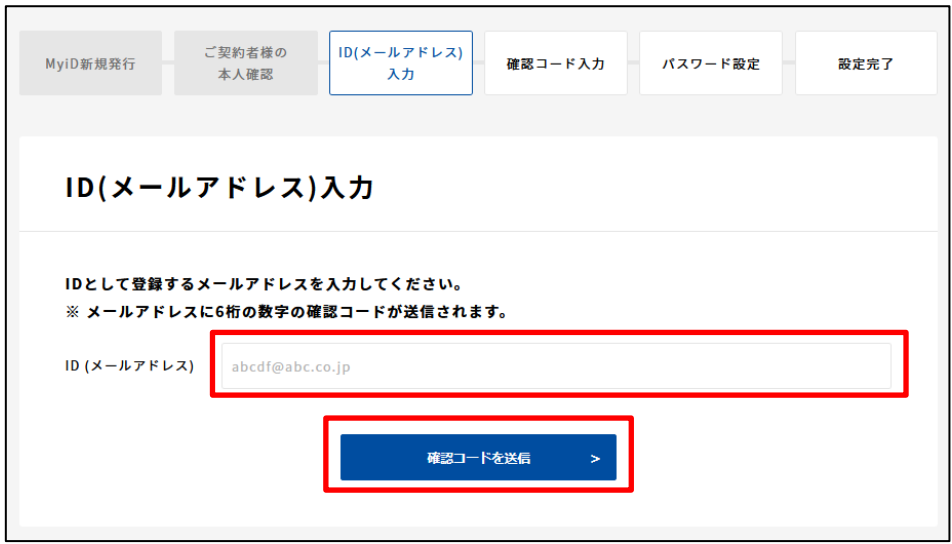

5. 確認コード入力画面にてメールアドレス宛に届いた確認コード(6桁)を入力してくだ さい。※ 半角数字 6 桁

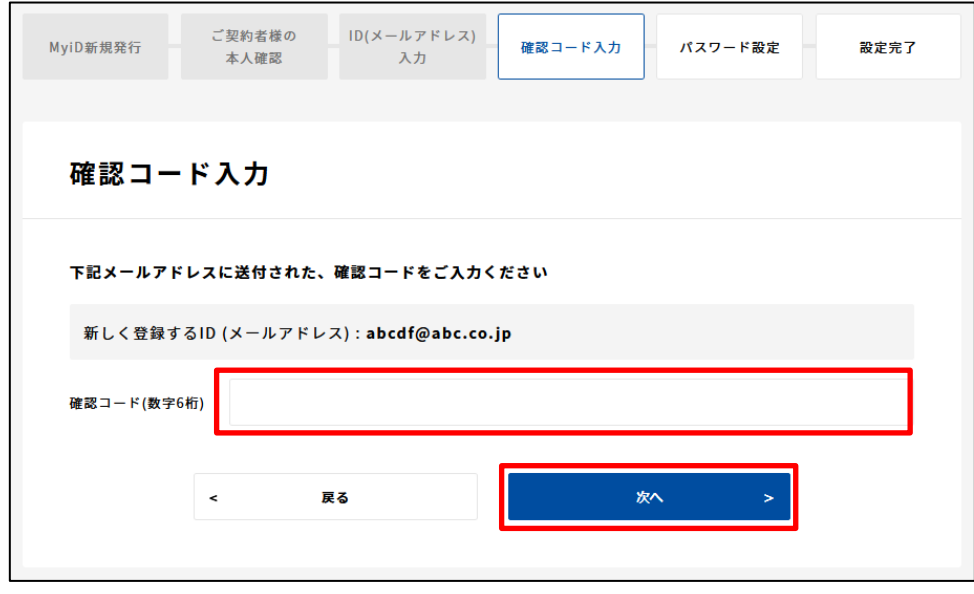

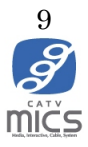

6. パスワード設定画面にて MyiD のパスワードを入力してください。パスワードは、8 文 字以上 64 文字以下で入力してください。

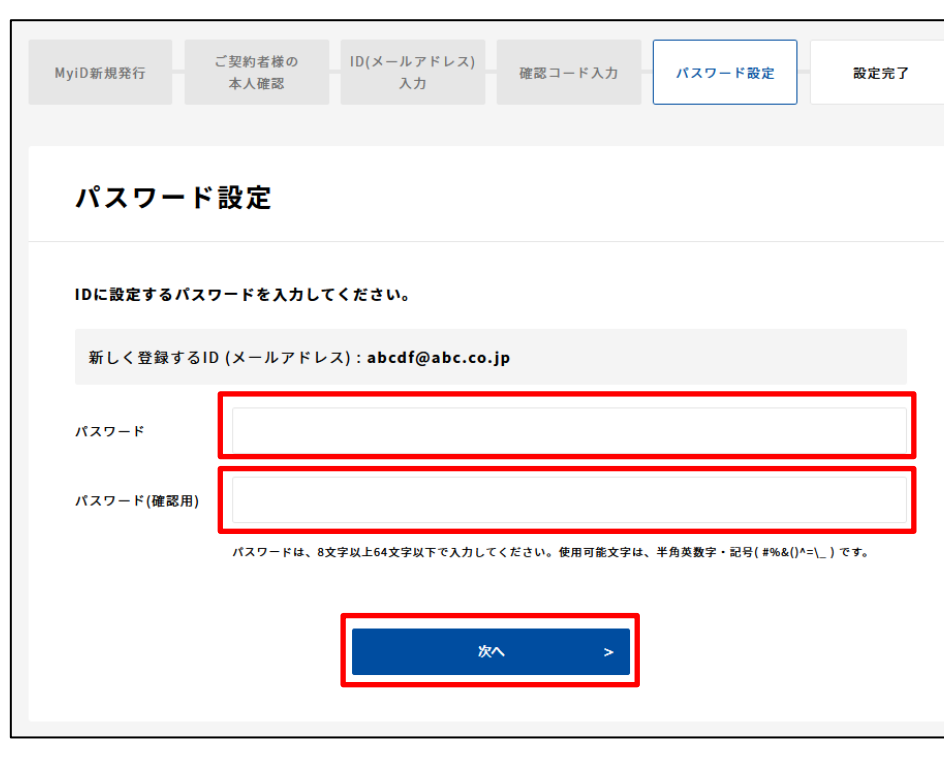

使用可能文字は、半角英数字·記号(#%&0^=¥\_) です。

7. 設定完了画面が表示されます。「閉じる」ボタンで画面を閉じてください。

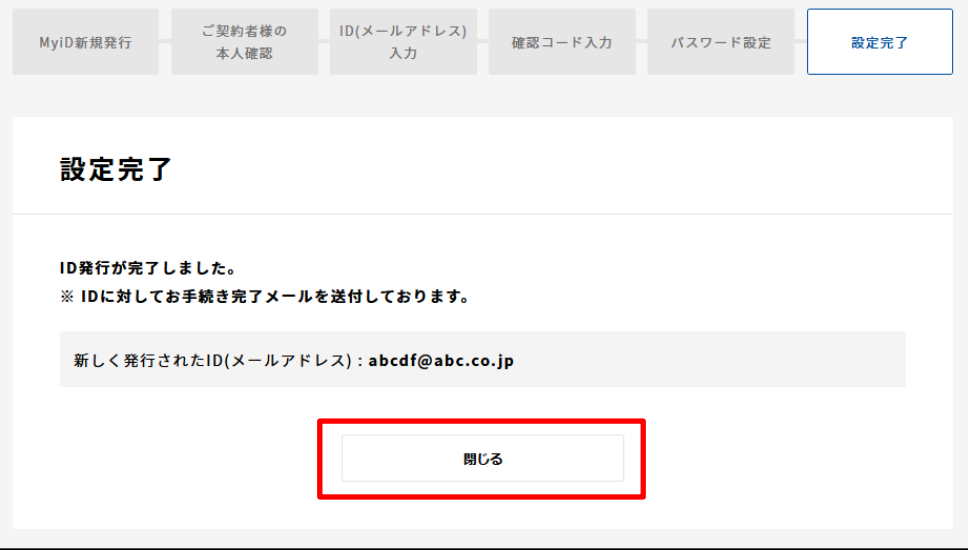

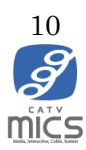

#### <span id="page-10-0"></span>2. MyiD への移行(旧マイページ登録済みの方)

MyiD でログインをクリックします

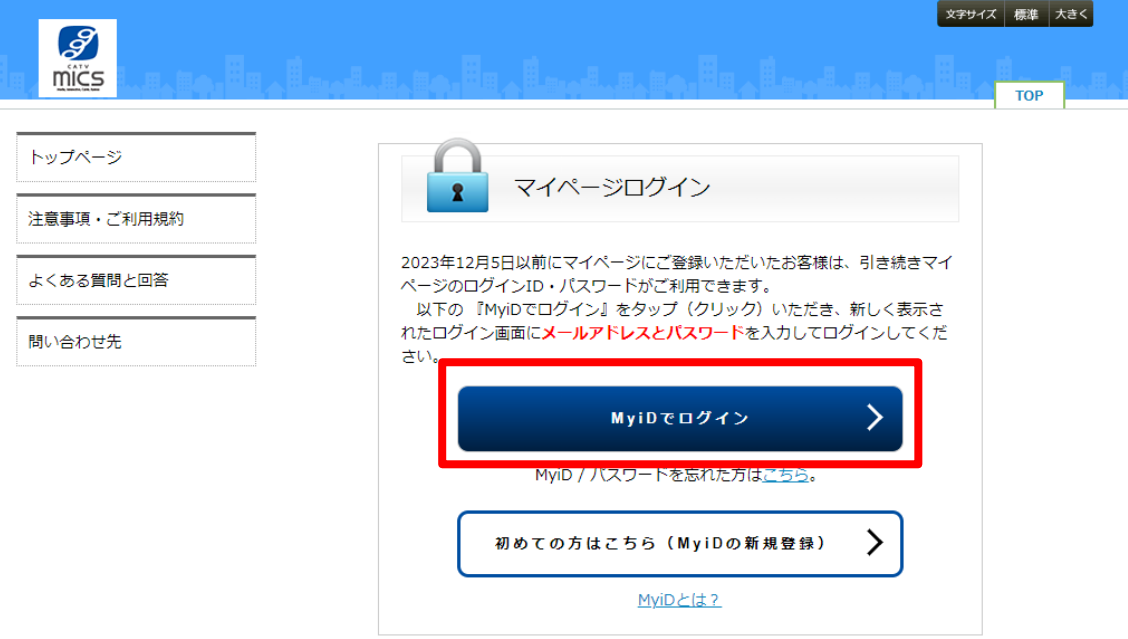

以下の画面へ旧マイページで登録済みのメールアドレスとパスワードを入力してログイ ンをクリックしてくださ。

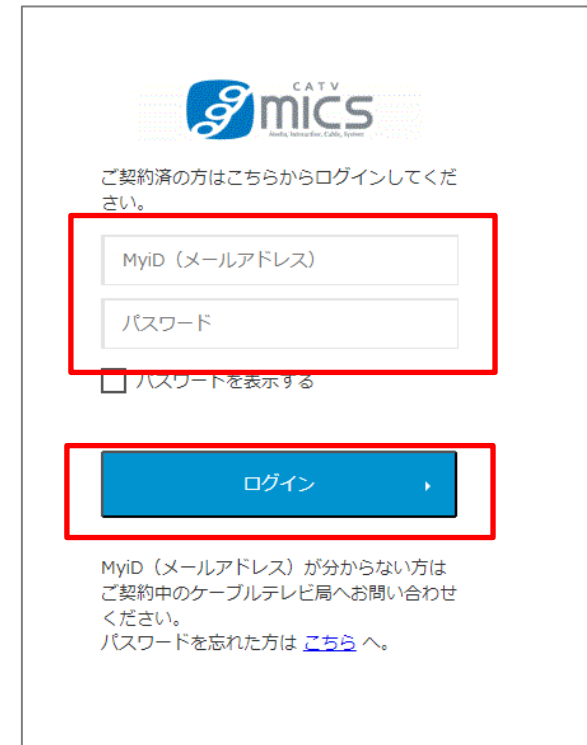

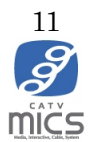

利用規約が表示されます。最後までお読みいただき、ご同意いただける場合は「MyiD 利用 規約に同意します。」の左側にある四角をクリックして、「次へ」をクリックしてください。

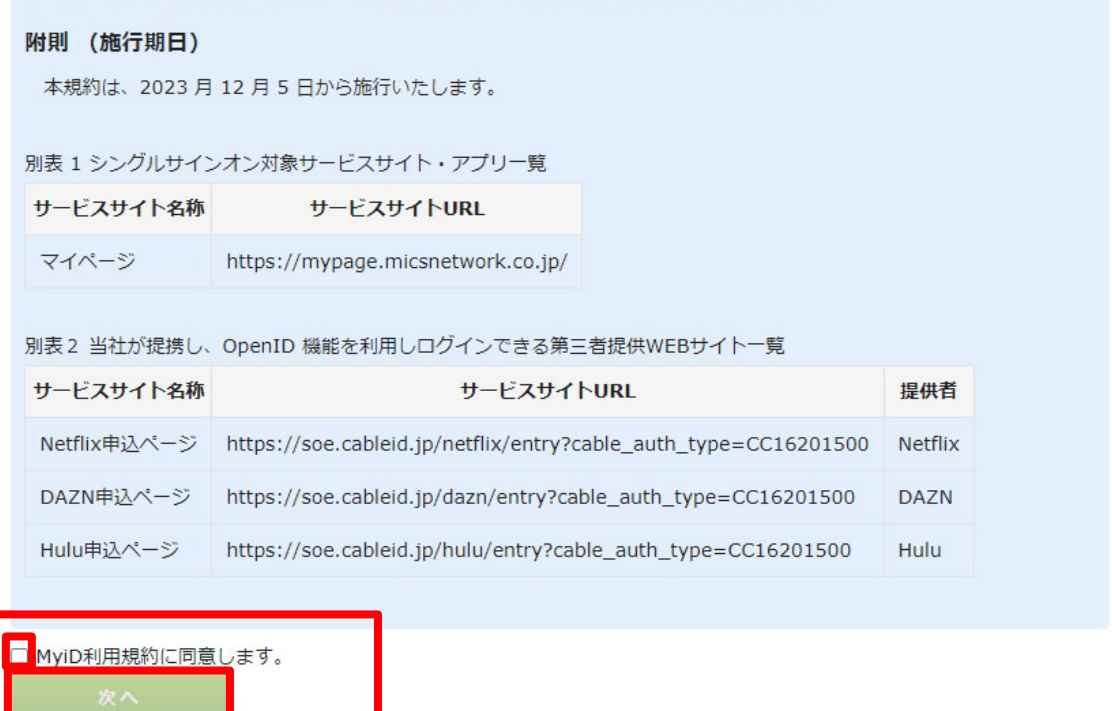

これで MyiD への移行は完了です。

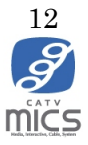

#### <span id="page-12-1"></span><span id="page-12-0"></span>3. MyiD/パスワード変更

#### 3-1. MyiD 変更

1. マイページログイン画面にて「MyiD でログイン」をクリックし、MyiD ログイン画面で MyiD/パスワードを入力し、ログインボタンをクリックして下さい

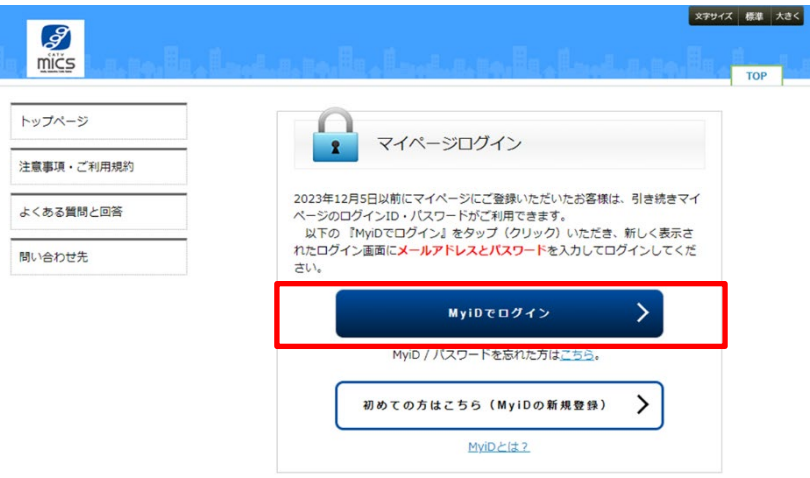

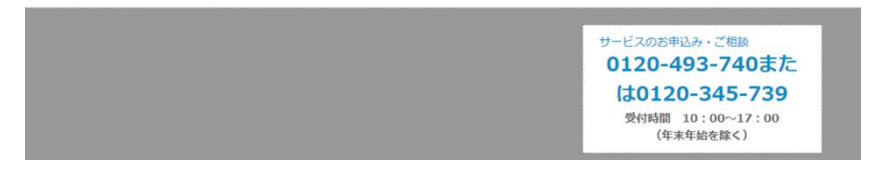

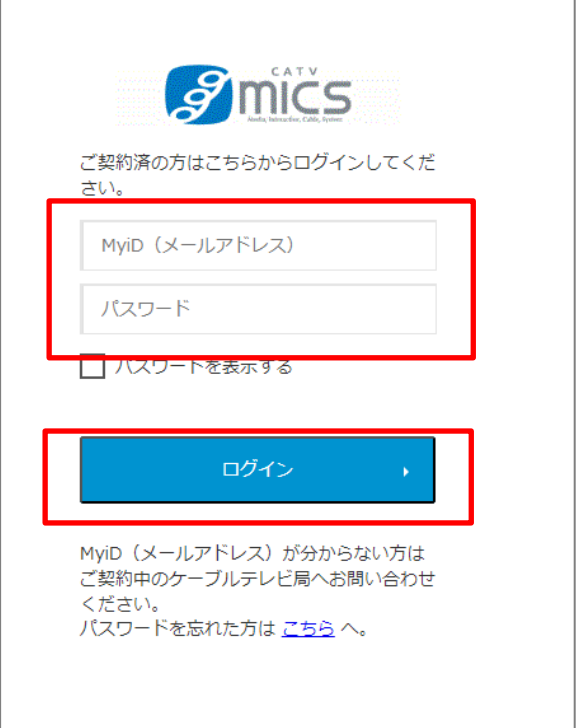

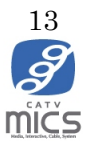

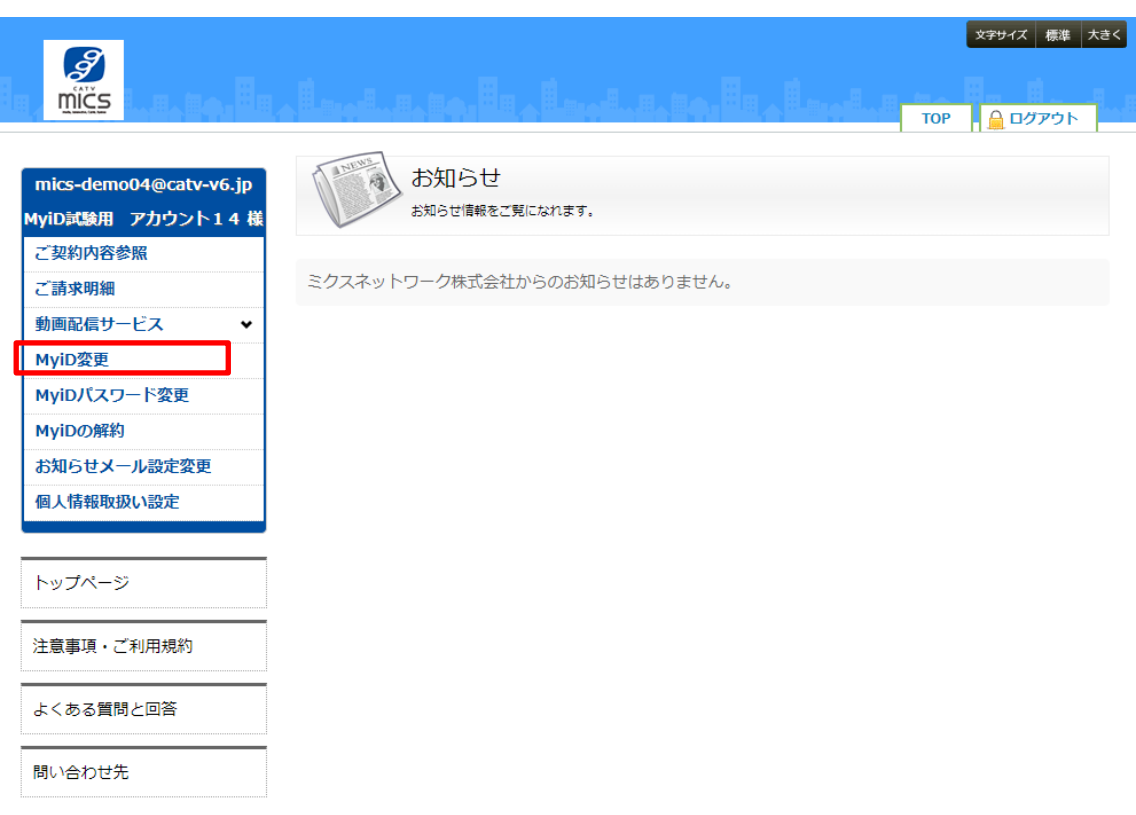

2. マイページトップ画面の「IMyiD 変更」ボタンをクリックして下さい

3. MyiD 確認画面にて MyiD とパスワードを入力し、「確認コードを送信」ボタンをクリッ クして下さい。

※ MyiD のパスワード不明な場合、「パスワードを忘れた方はこちら」ボタンをクリッ クして下さい。

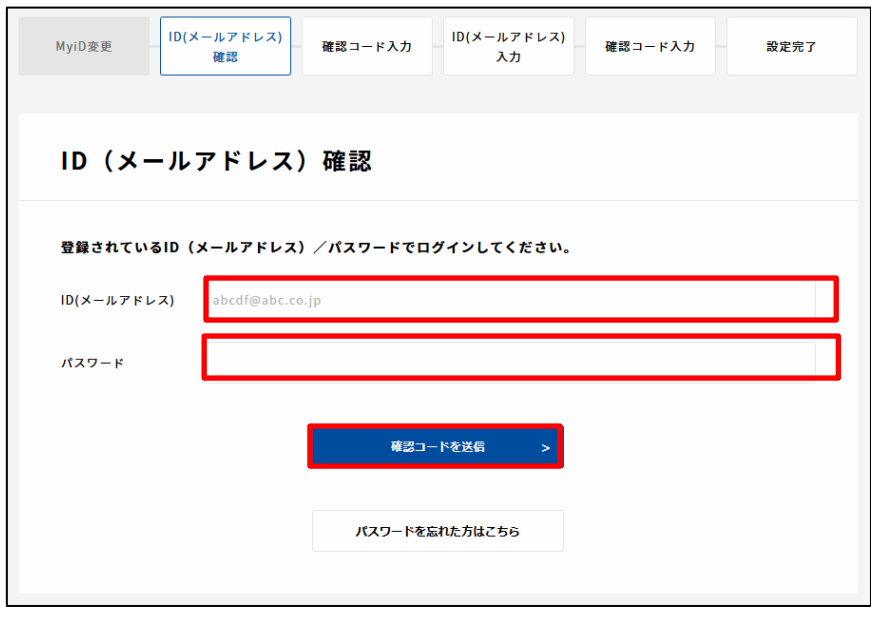

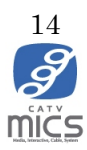

4. 確認コード入力画面にてメールアドレス宛に届いた確認コード(6桁)を入力してくだ さい。※半角数字

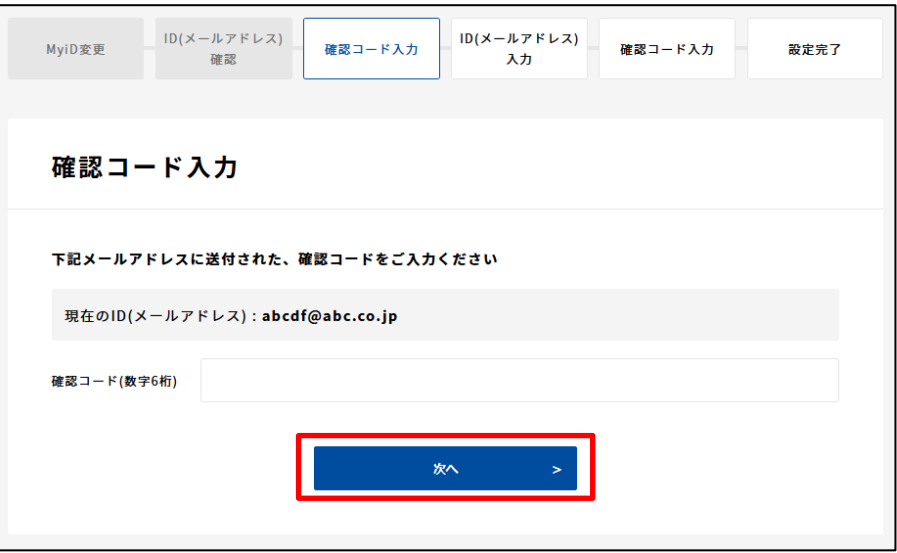

5. MyiD(メールアドレス入力)画面にて新しく MyiD として登録するメールアドレスを入 力し、「確認コードを送信」ボタンをクリック

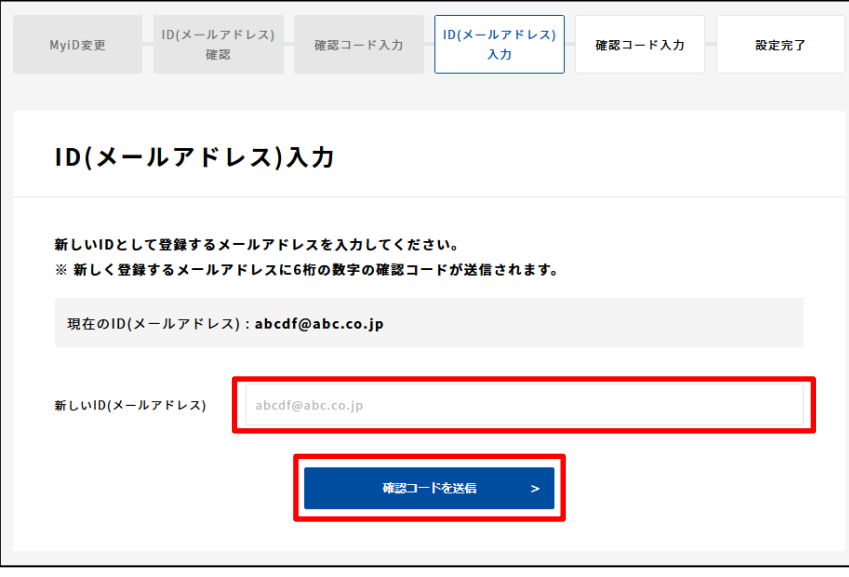

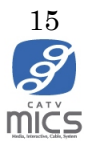

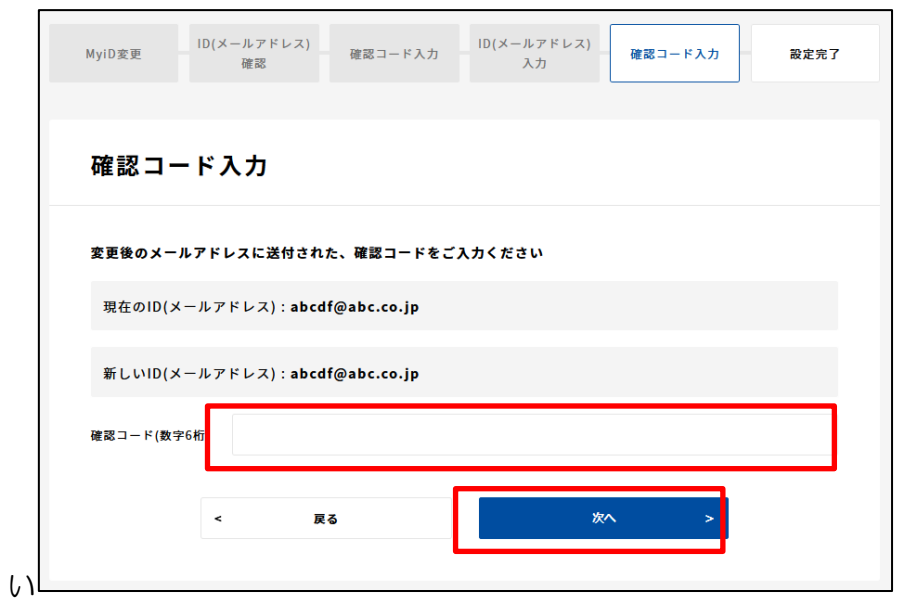

6. 新しく MyiD として登録するメールアドレス宛に届いた確認コードを入力してくださ

7. 設定完了画面が表示されます。「閉じる」ボタンで画面を閉じてください

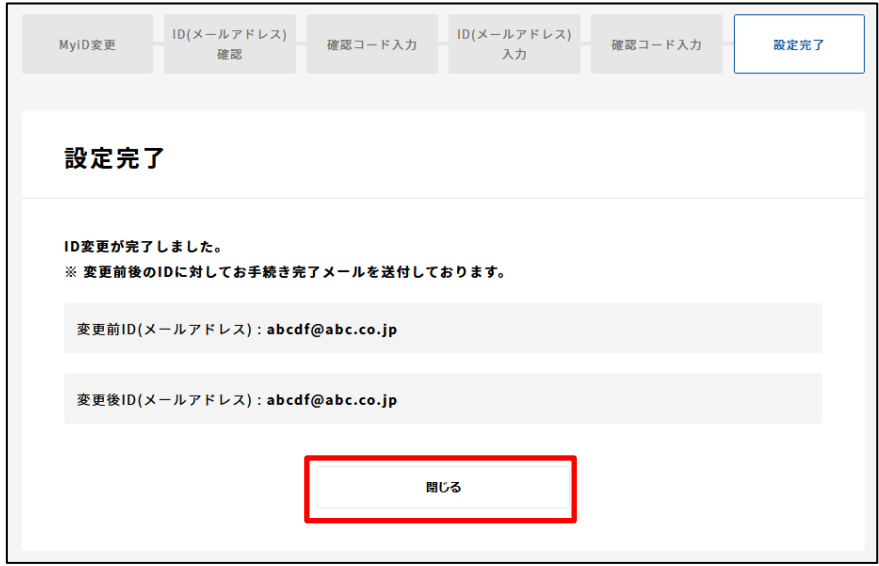

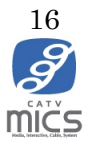

### <span id="page-16-0"></span>3-2. MyiD パスワード変更

1. 「3-1. MyiD 変更」の手順 1、手順 2 の通りに実施し、マイページにログインします

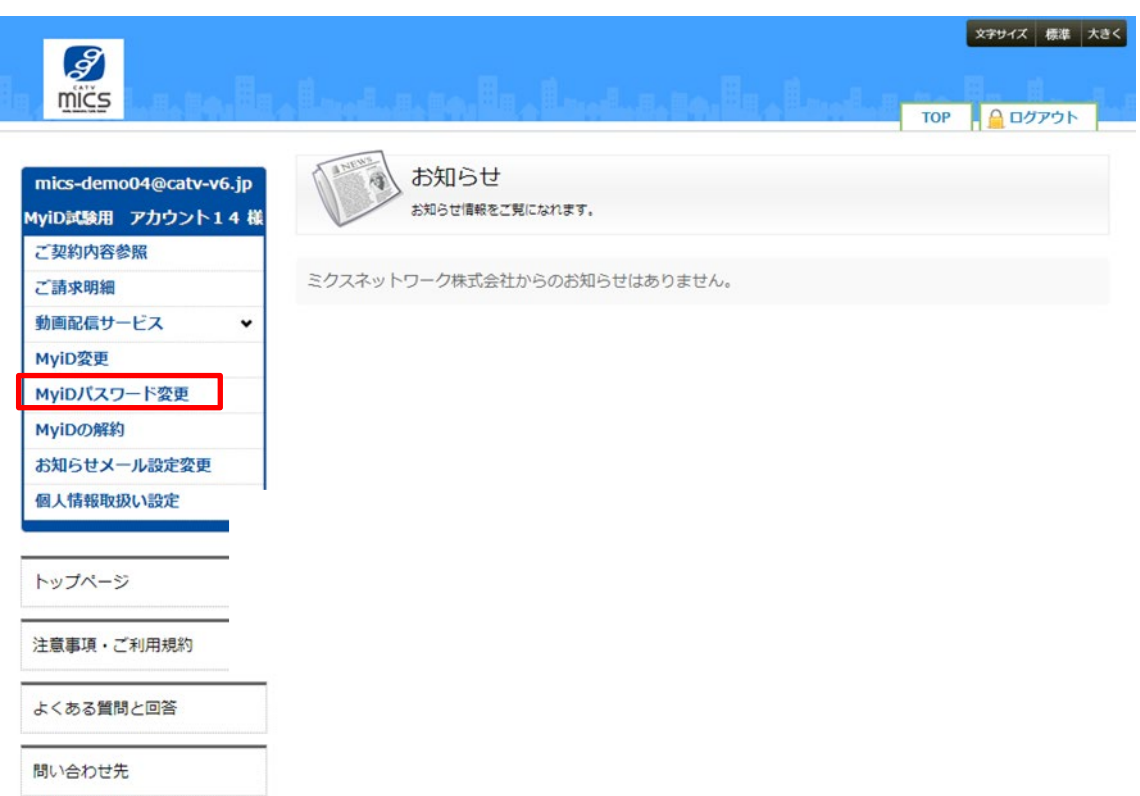

2. マイページトップ画面の左メニューにある「MyiD パスワード変更」ボタンをクリック

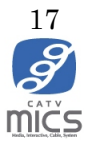

3. MyiD 確認画面にて MyiD とパスワードを入力し、「確認コードを送信」ボタンをクリッ ク

MyiD のパスワード不明な場合、「パスワードを忘れた方はこちら」ボタンをクリック

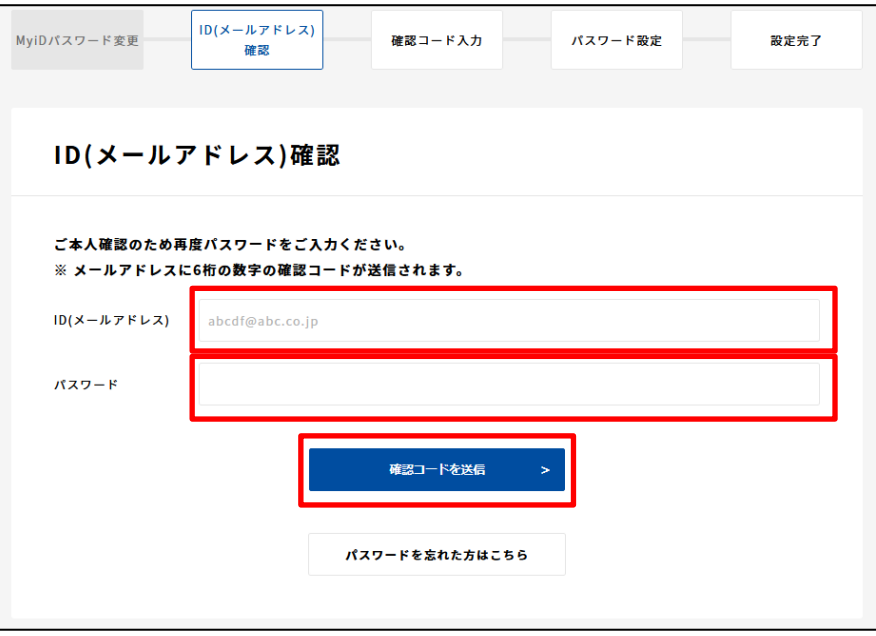

4. 確認コード入力画面にてメールアドレス宛に届いた確認コード(6桁)を入力してくだ さい。※半角数字

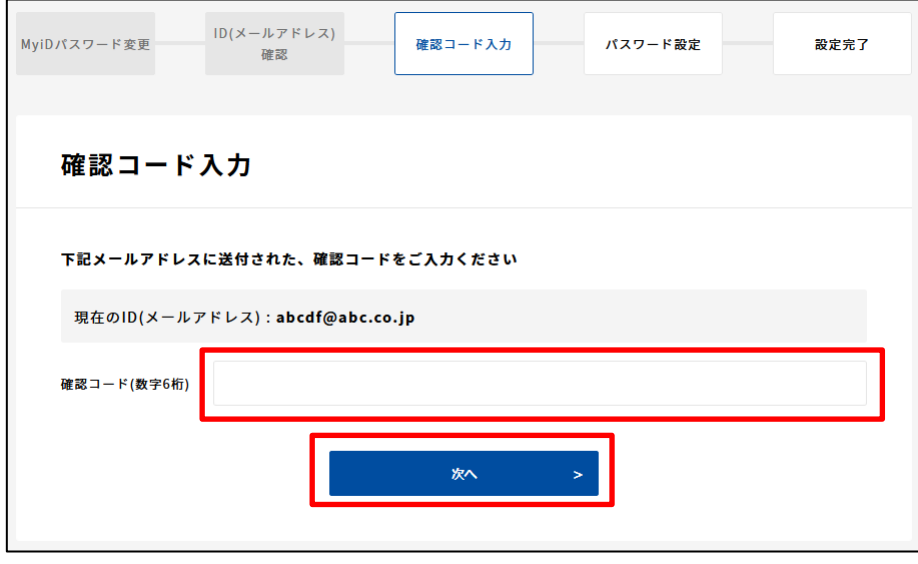

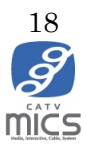

5. 新しいパスワードを入力してください

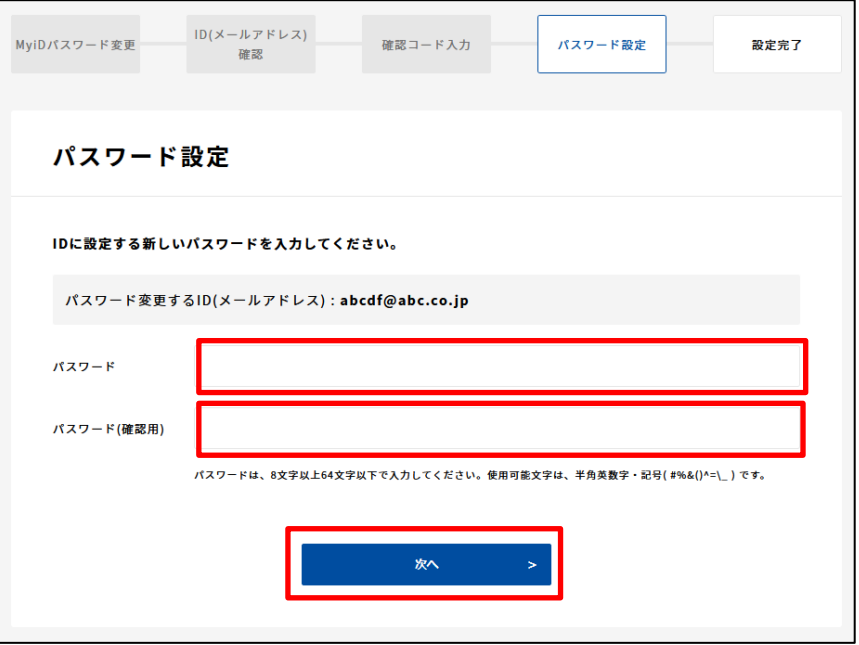

6. 設定完了画面が表示されます。「閉じる」ボタンで画面を閉じてください

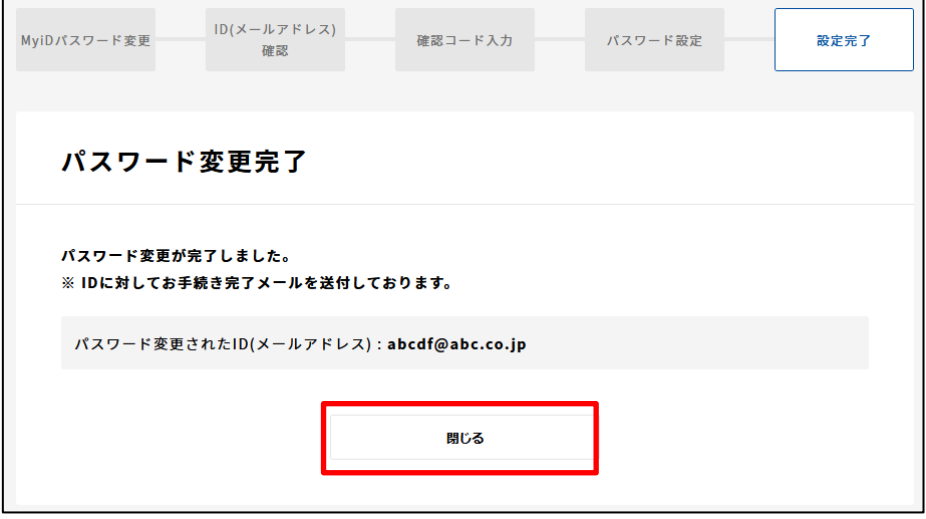

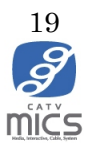

#### <span id="page-19-0"></span>3-3. MyiD 再発行

1. マイページログイン画面の「ID/パスワードを忘れた方はこちら」をクリック

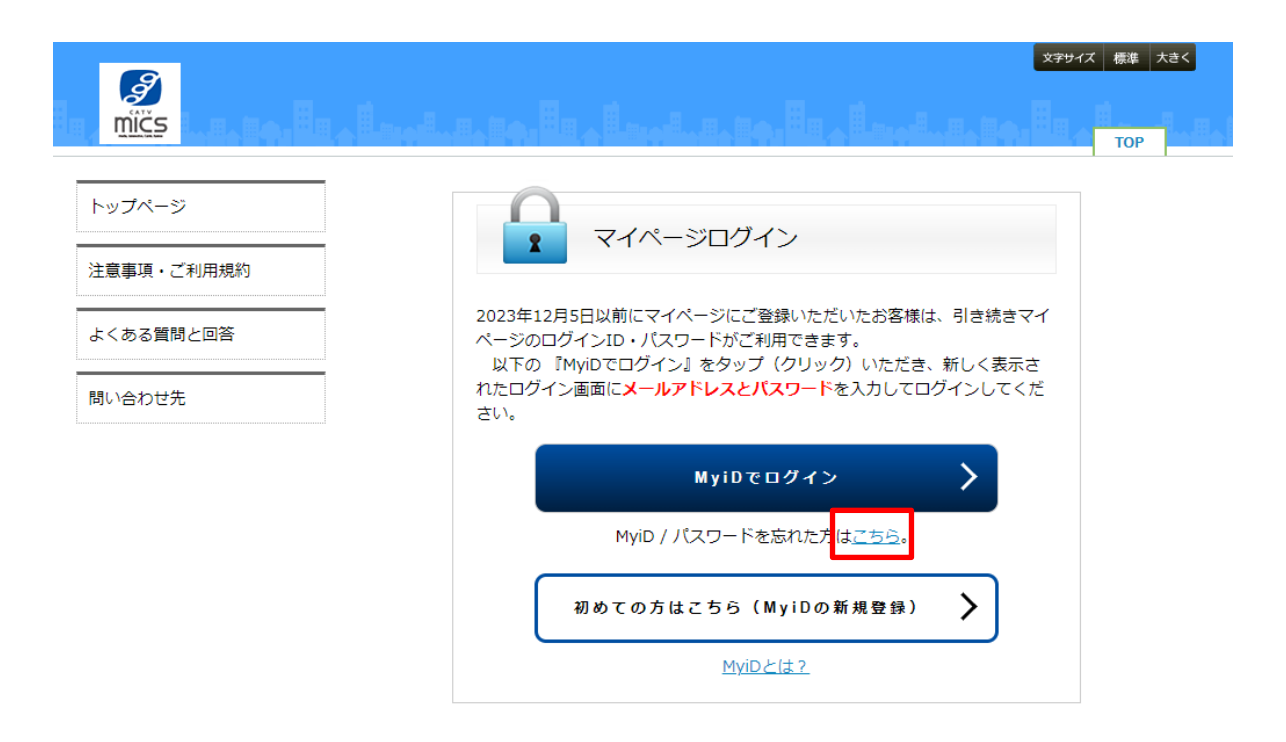

2. 「MyiD を忘れた方はこちら」ボタンをクリック

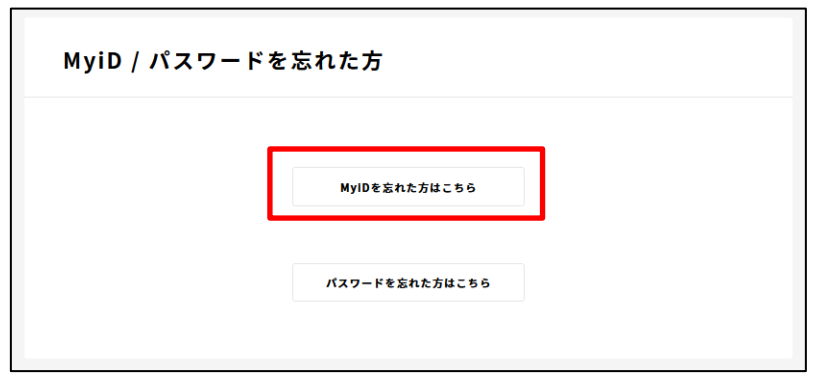

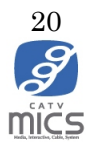

3. MyiD 新規発行操作のご契約者様の本人確認画面と同様に必要事項を入力してください

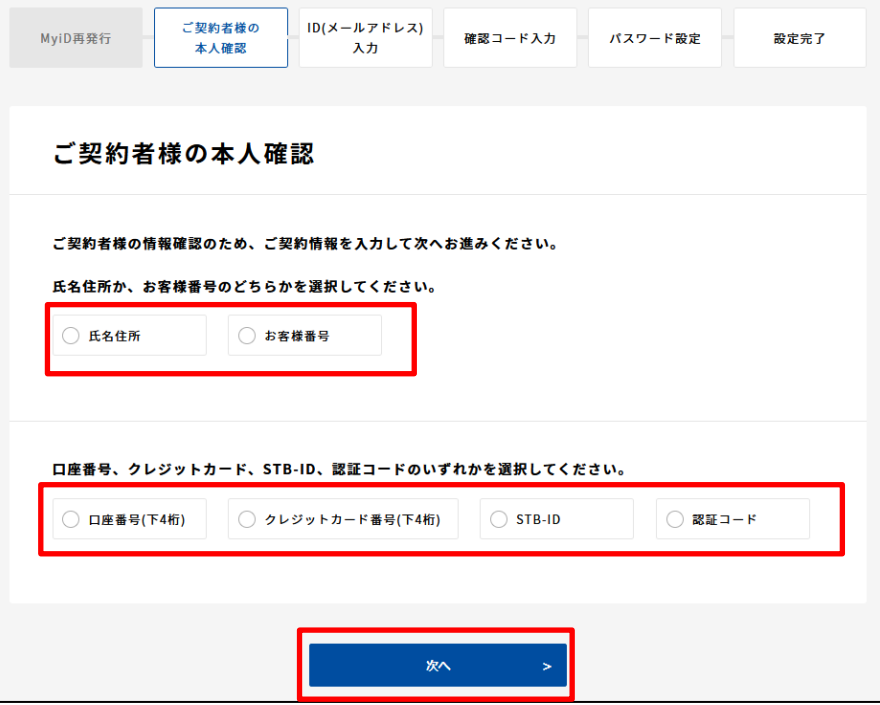

4. MyiD として登録するメールアドレスを入力してください

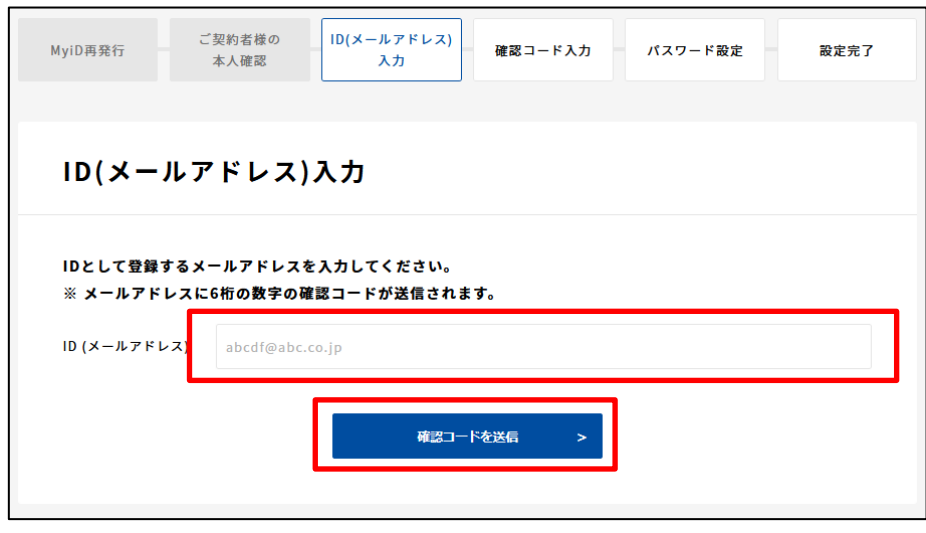

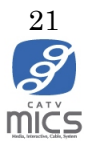

5. 確認コード入力画面にてメールアドレス宛に届いた確認コード(6桁)を入力してくだ さい。※半角数字

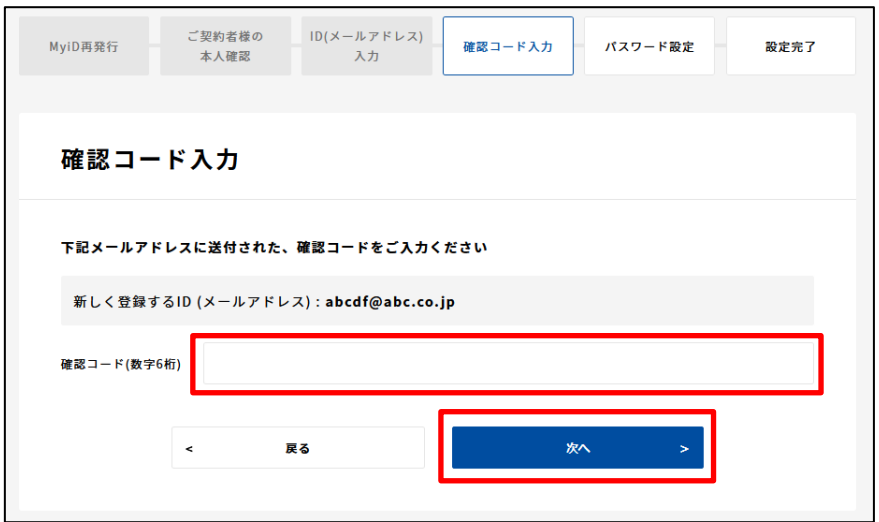

6. 新しいパスワードを入力してください

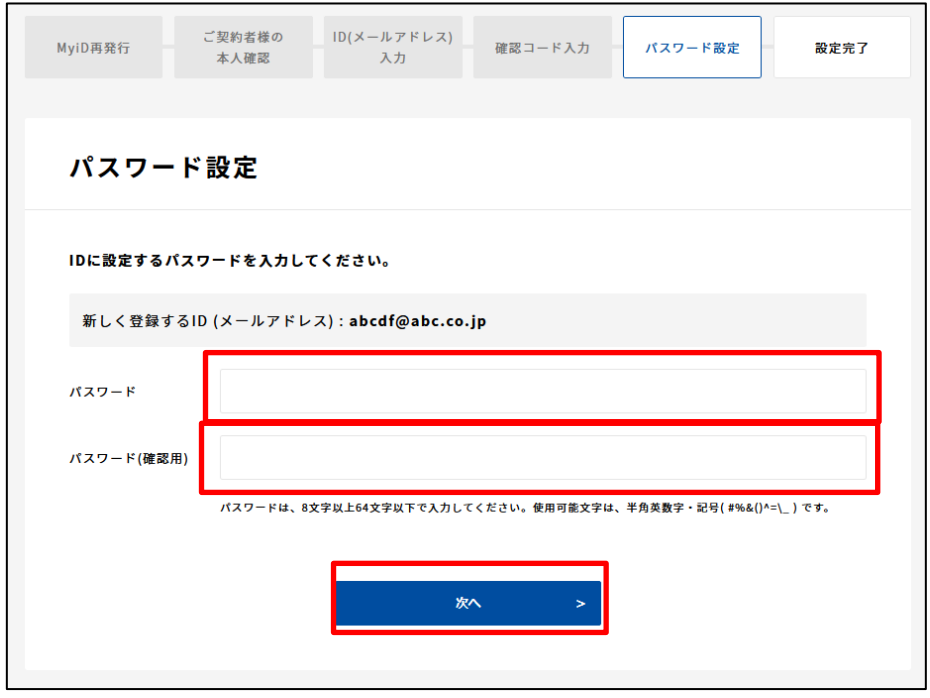

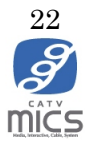

7. 設定完了画面が表示されます。「閉じる」ボタンで画面を閉じてください

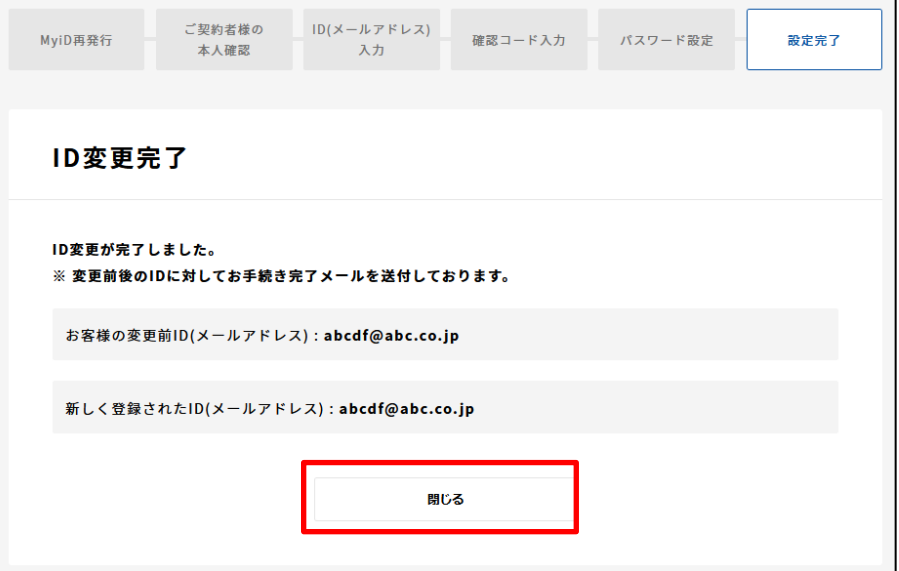

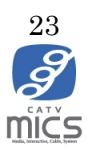

#### <span id="page-23-0"></span>3-4. パスワード再発行

1. マイページログイン画面にて「MyiD/パスワードを忘れた方はこちら」

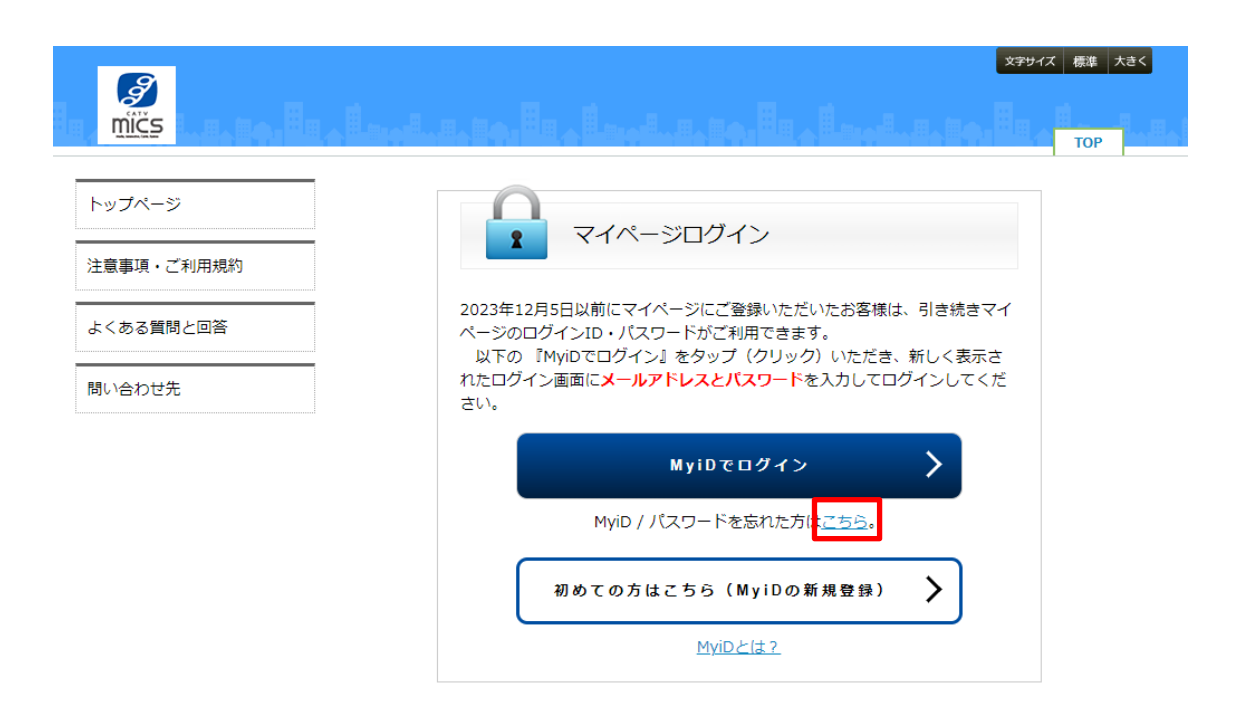

2. 「パスワードを忘れた方はこちら」ボタンをクリック

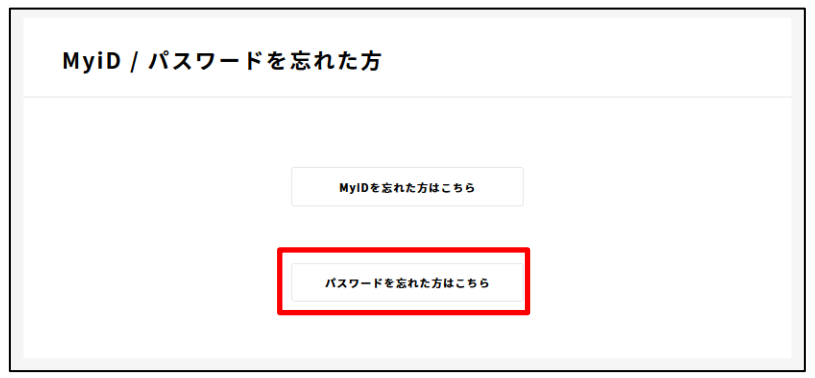

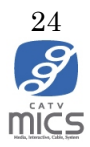

3. MyiD を入力してください

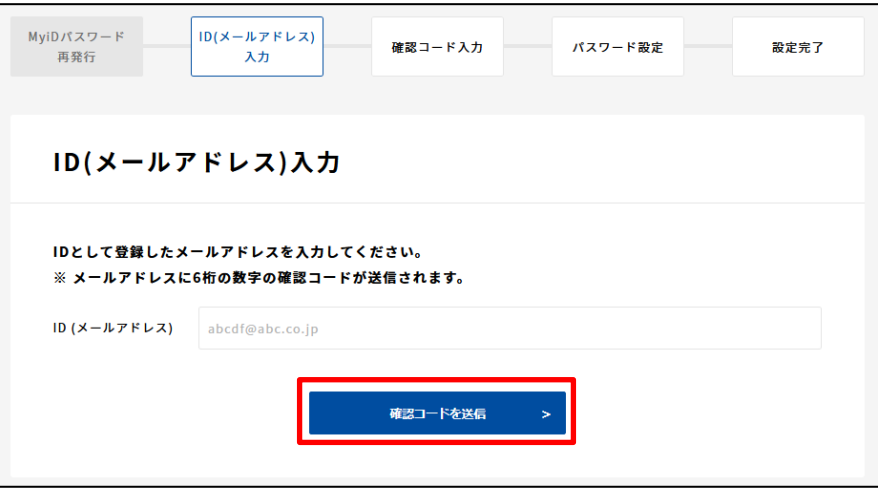

4. MyiD に届いた確認コードを入力してください

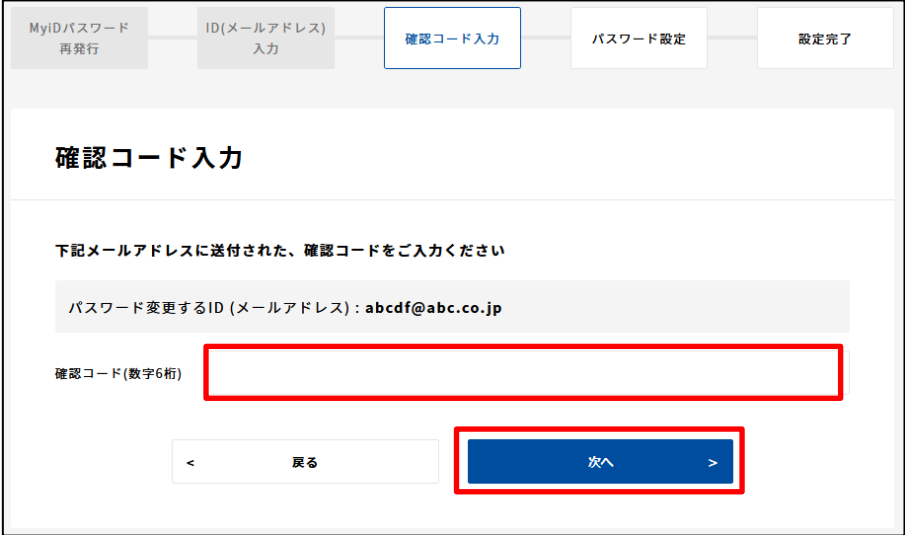

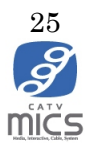

5. 新しく設定するパスワードを入力してください

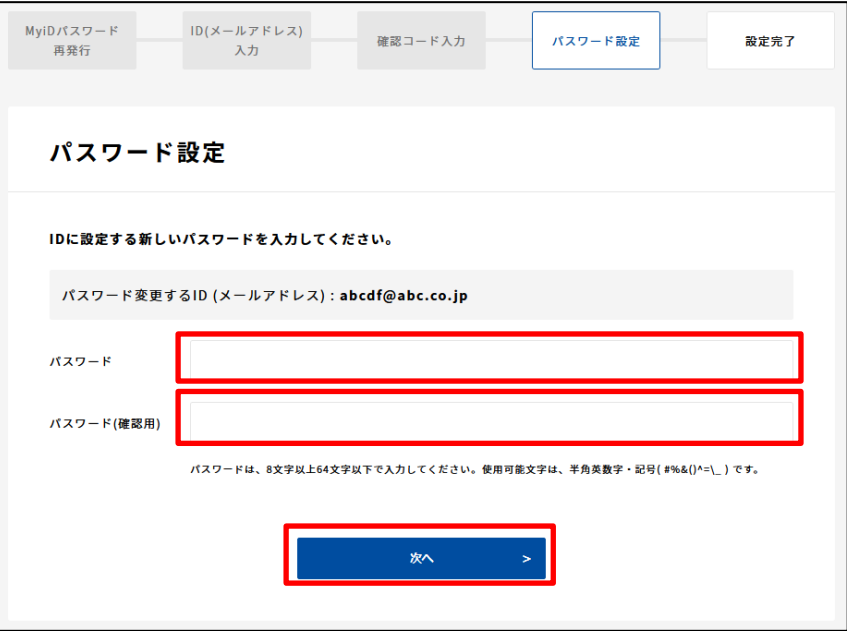

6. 設定完了画面が表示されます。「閉じる」ボタンで画面を閉じてください

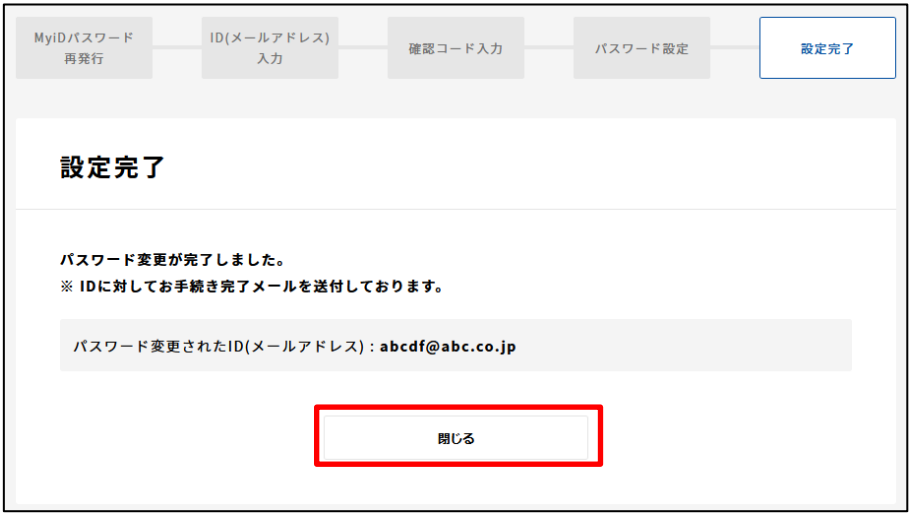

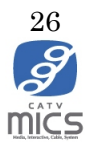

#### <span id="page-26-0"></span>4. MyiD 解約

以下に MyiD 解約手順を記載します。

1. マイページログイン画面にある「MyiD でログイン」ボタンをクリックし、MyiD とパス ワードを入力してマイページにログインしてください。

マイページログイン URL: <https://mypage.micsnetwork.co.jp/>

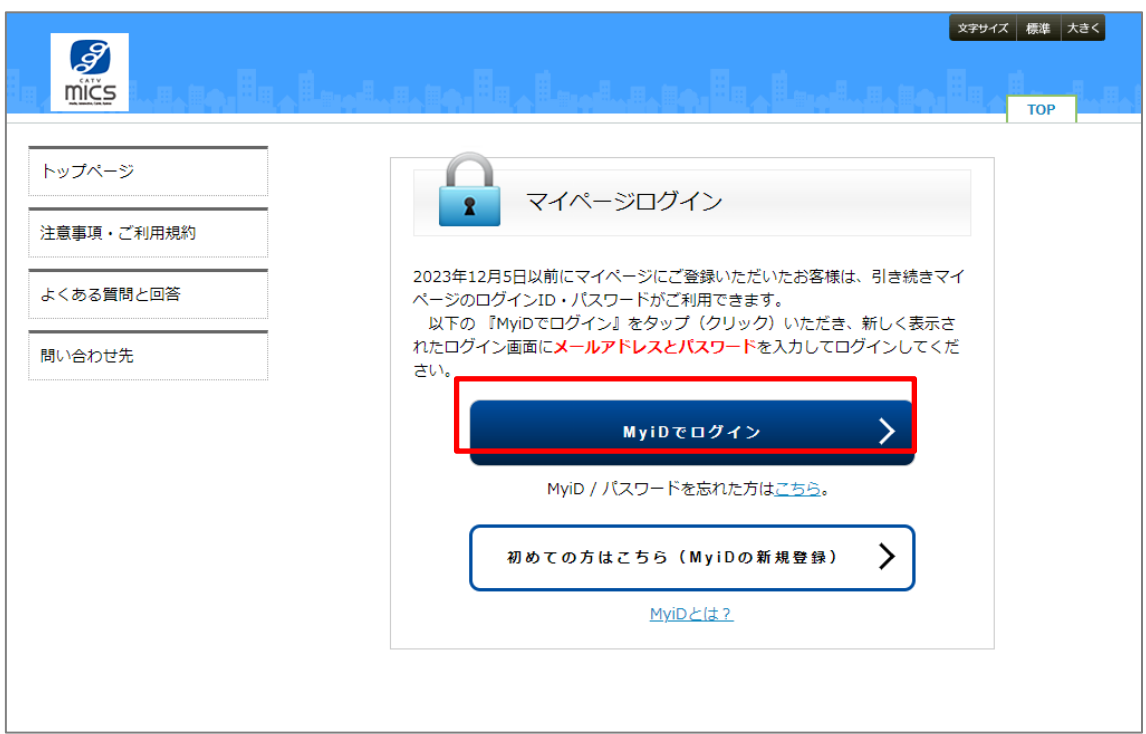

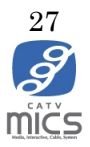

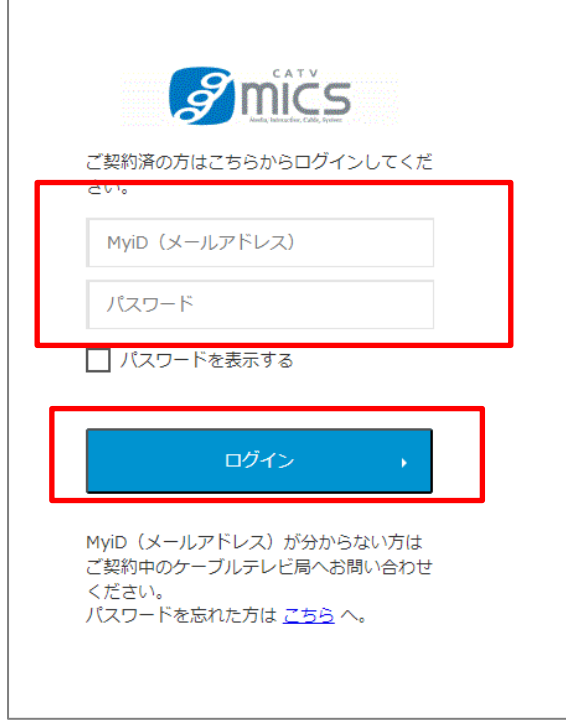

2. 左メニューにある「MyiD の解約」ボタンをクリックして下さい。

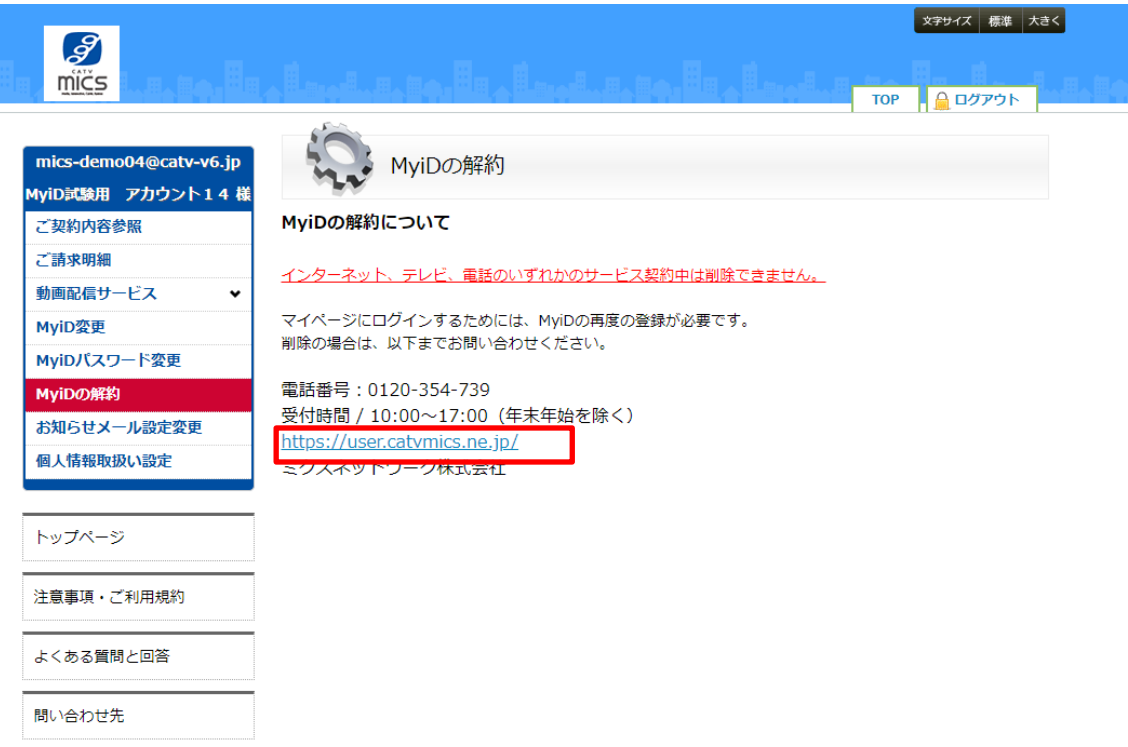

3. 記載内容を確認して問題なければ当社の問い合わせ窓口までご連絡ください

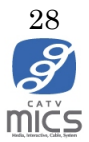